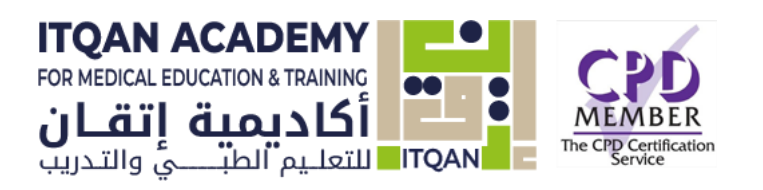

# ITQAN ACADEMY

Teacher Quick guide

*A Quick Reference Guide for teachers and educators*

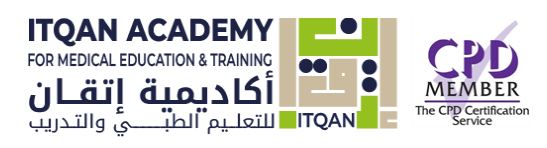

# **Table of Contents**

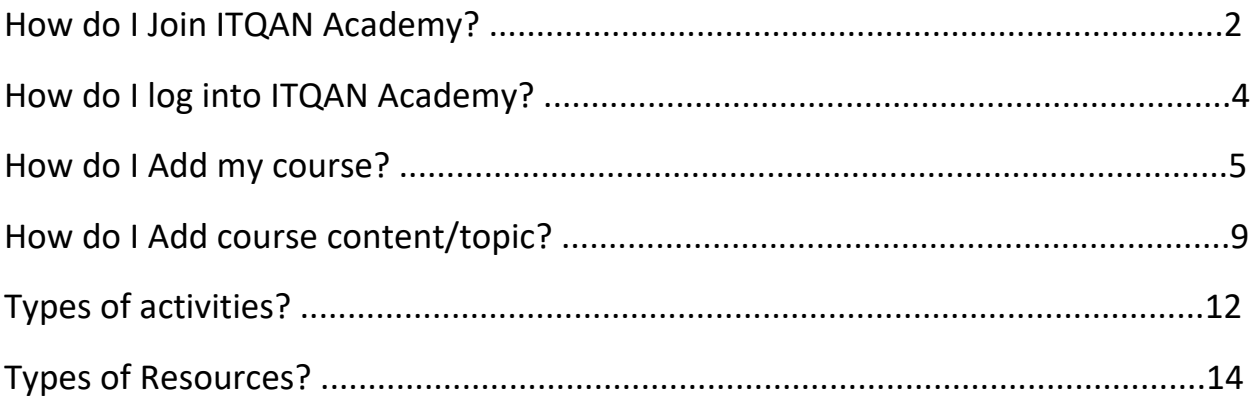

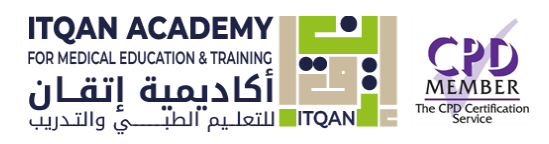

# Join ITQAN Academy:

1- Click Become an Instructor link from the Itqn Academy website [\(https://itqanmet.com\)](https://itqanmet.com/)

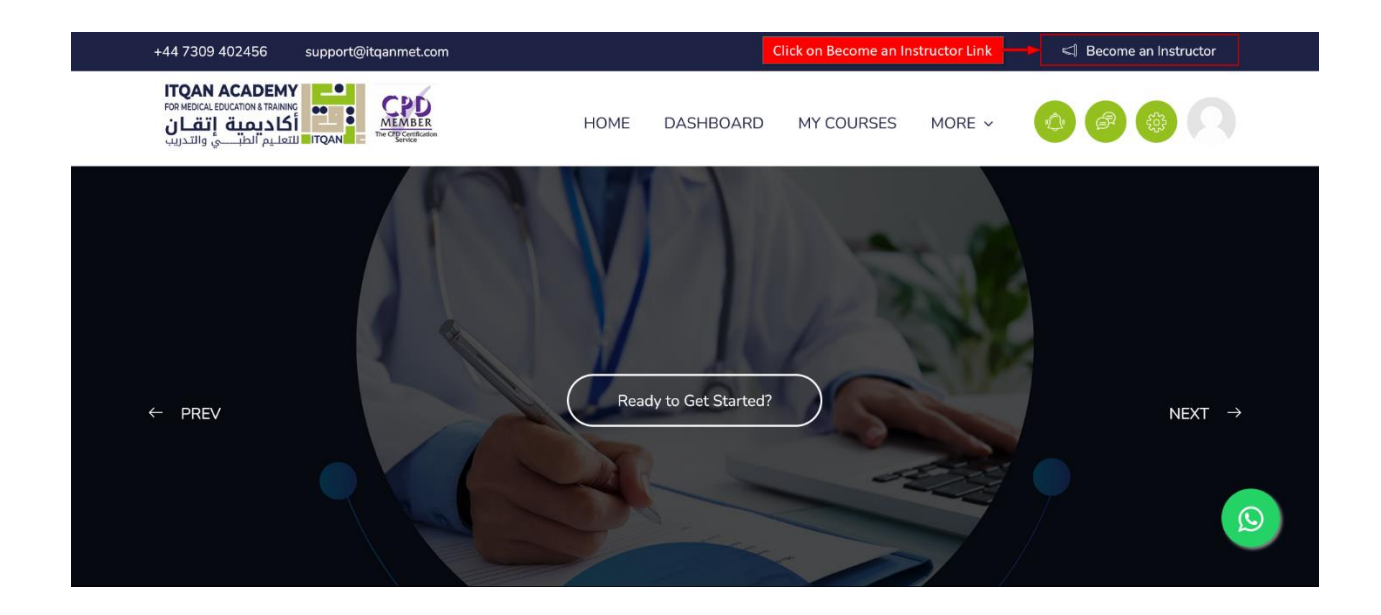

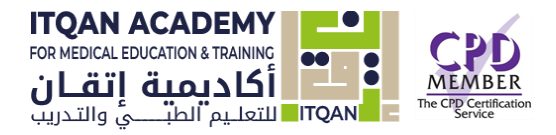

2- Fill the application form field

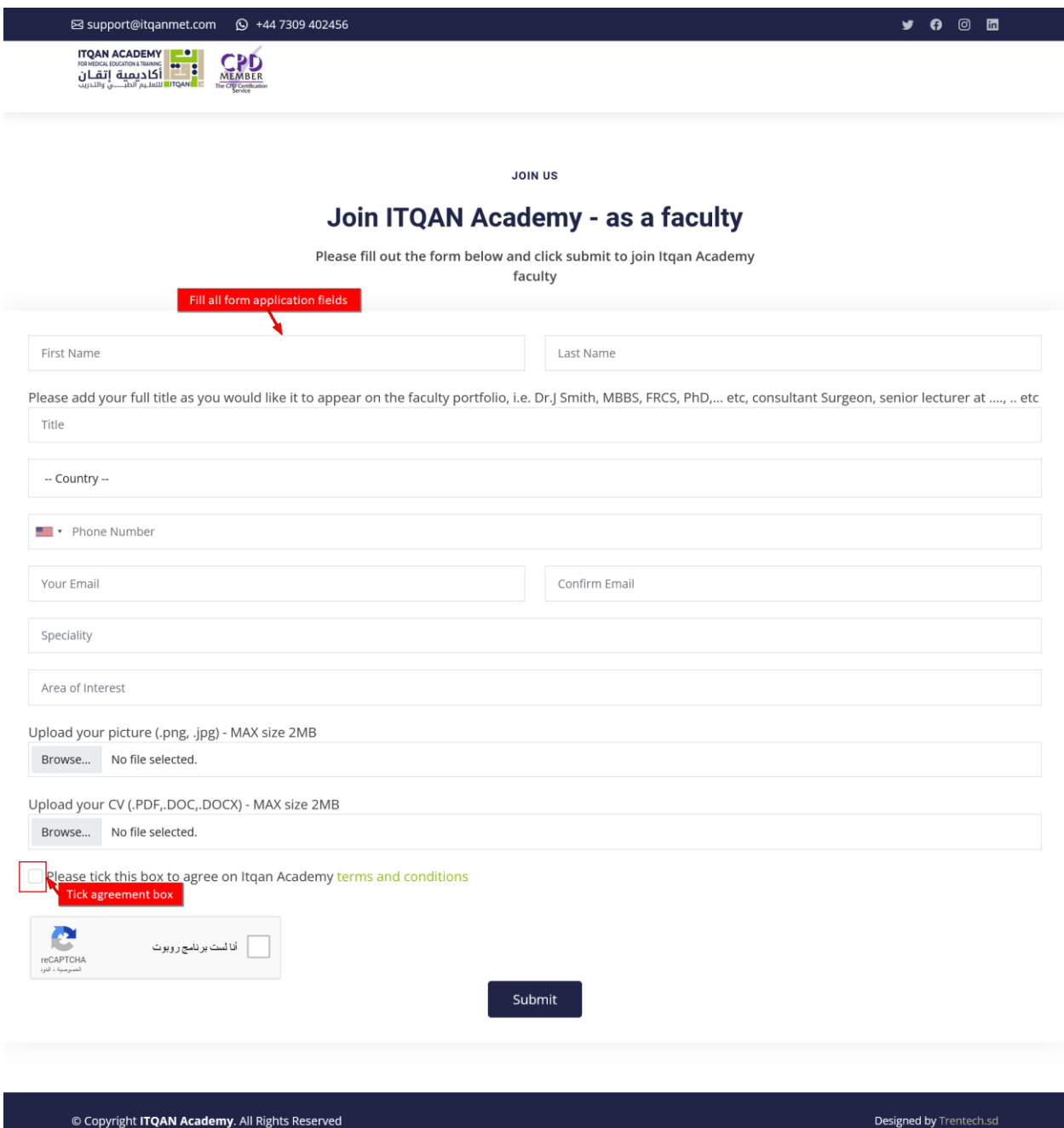

- 1- And submit the application form.
- 2- You will receive an email containing the signed PDF agreement and the application form completion message.

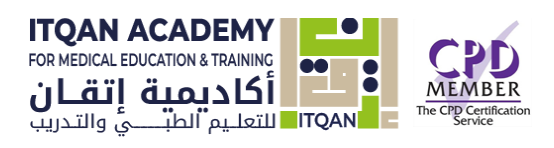

# Login page:

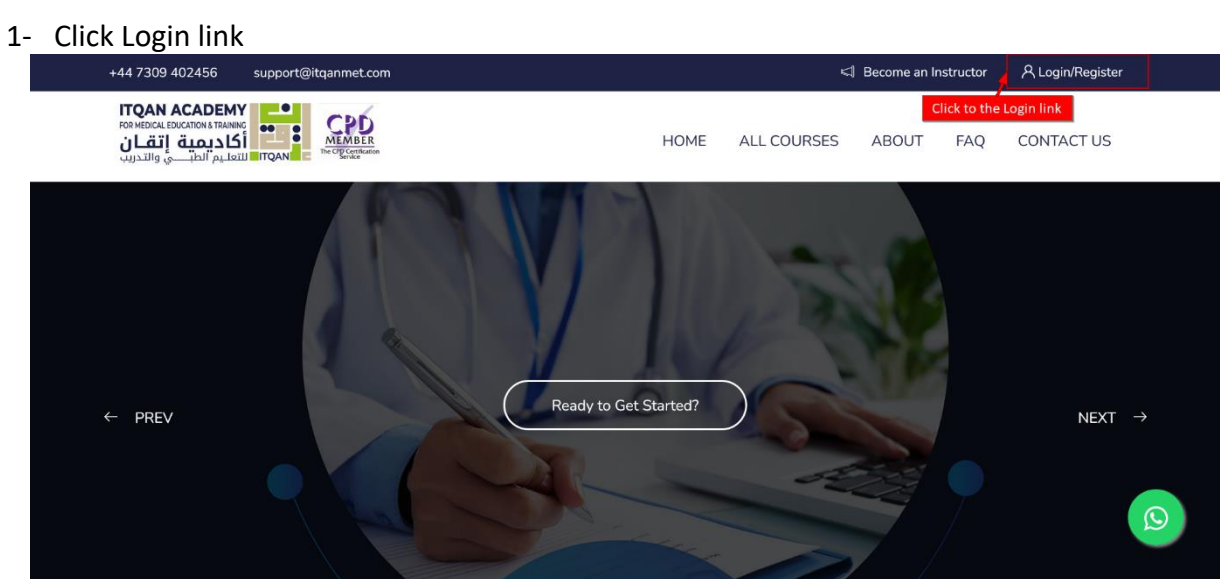

2- Enter your user name and password

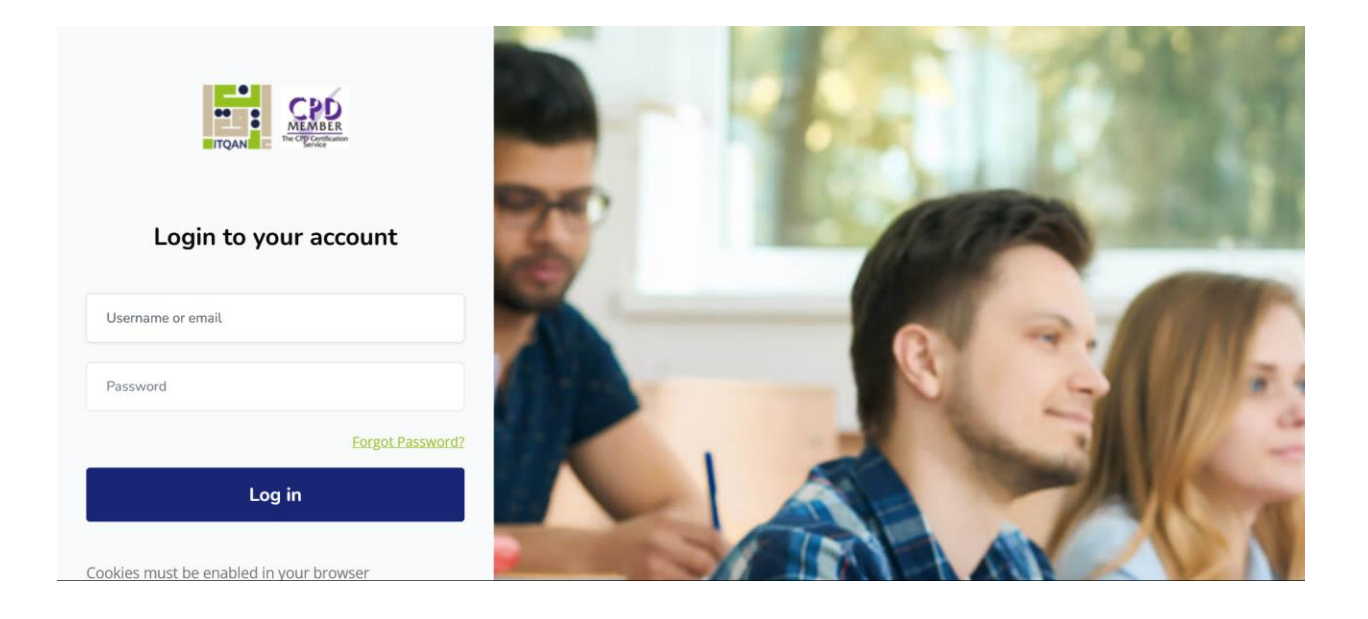

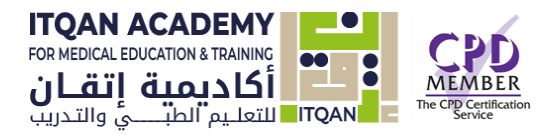

## Course set up

A course is a space on an **Itqan Academy** site where teachers can add learning materials for their students. A teacher may have more than one course and a course may include more than one teacher and more than one group of learners.

## 1. Adding a course

2- Click Site administration link

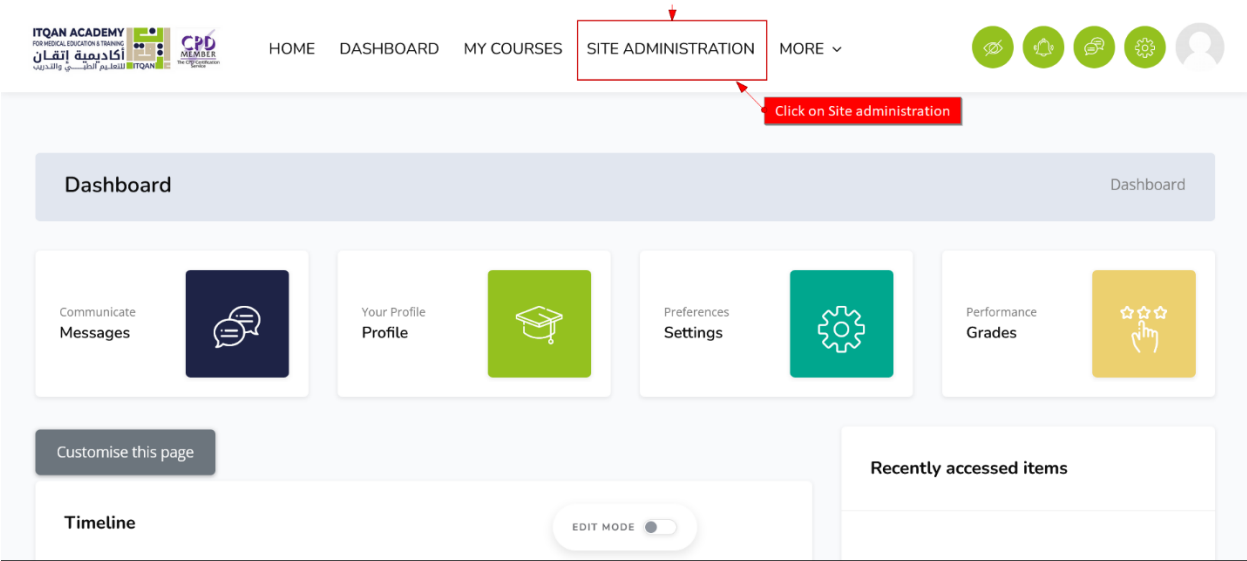

3- Click Courses>Manage courses and categories

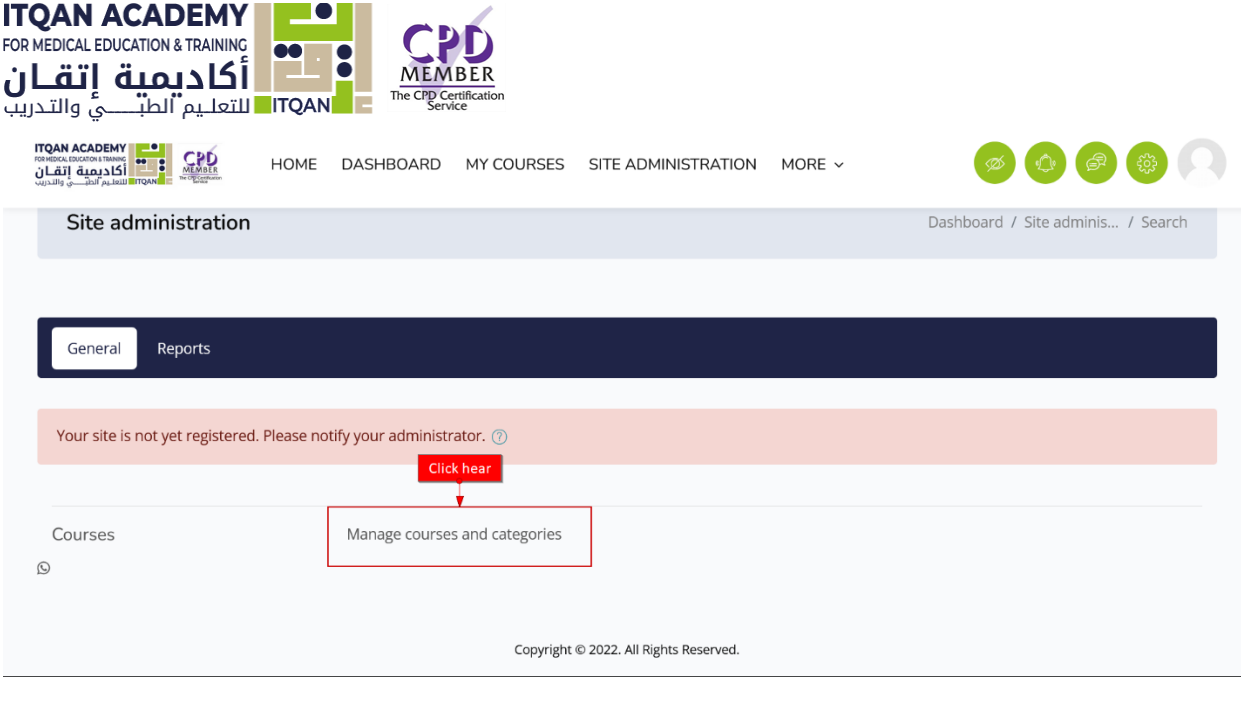

# 4- Click new course in the manage course and category page

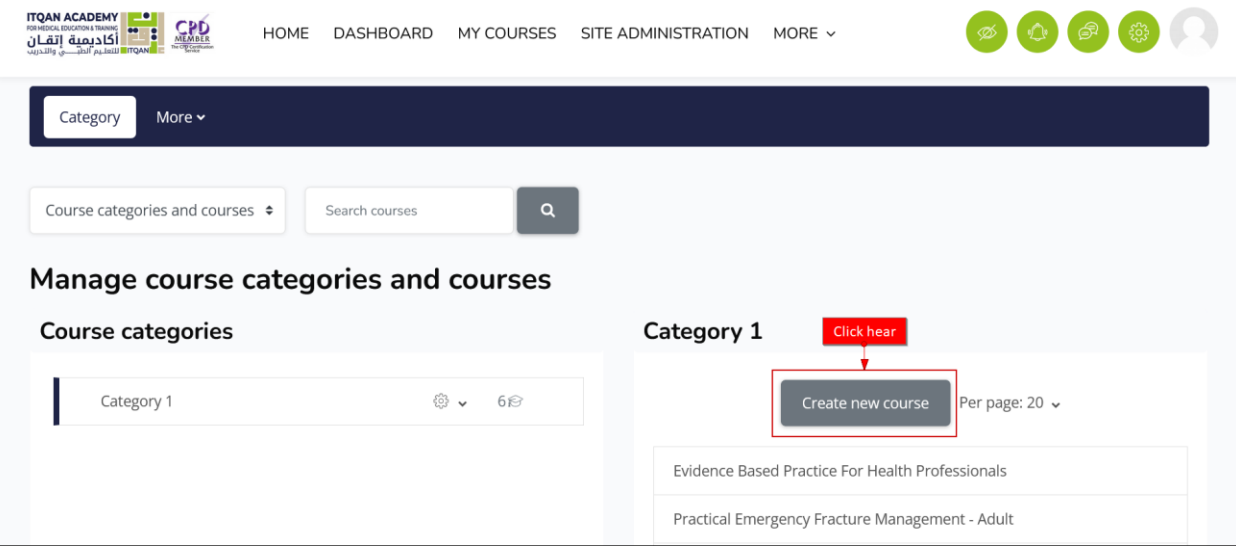

- 5- Click on the category where you want your course to be.
- 6- Click the "New course" link
- 7- Enter the [course settings,](https://docs.moodle.org/400/en/course_settings)

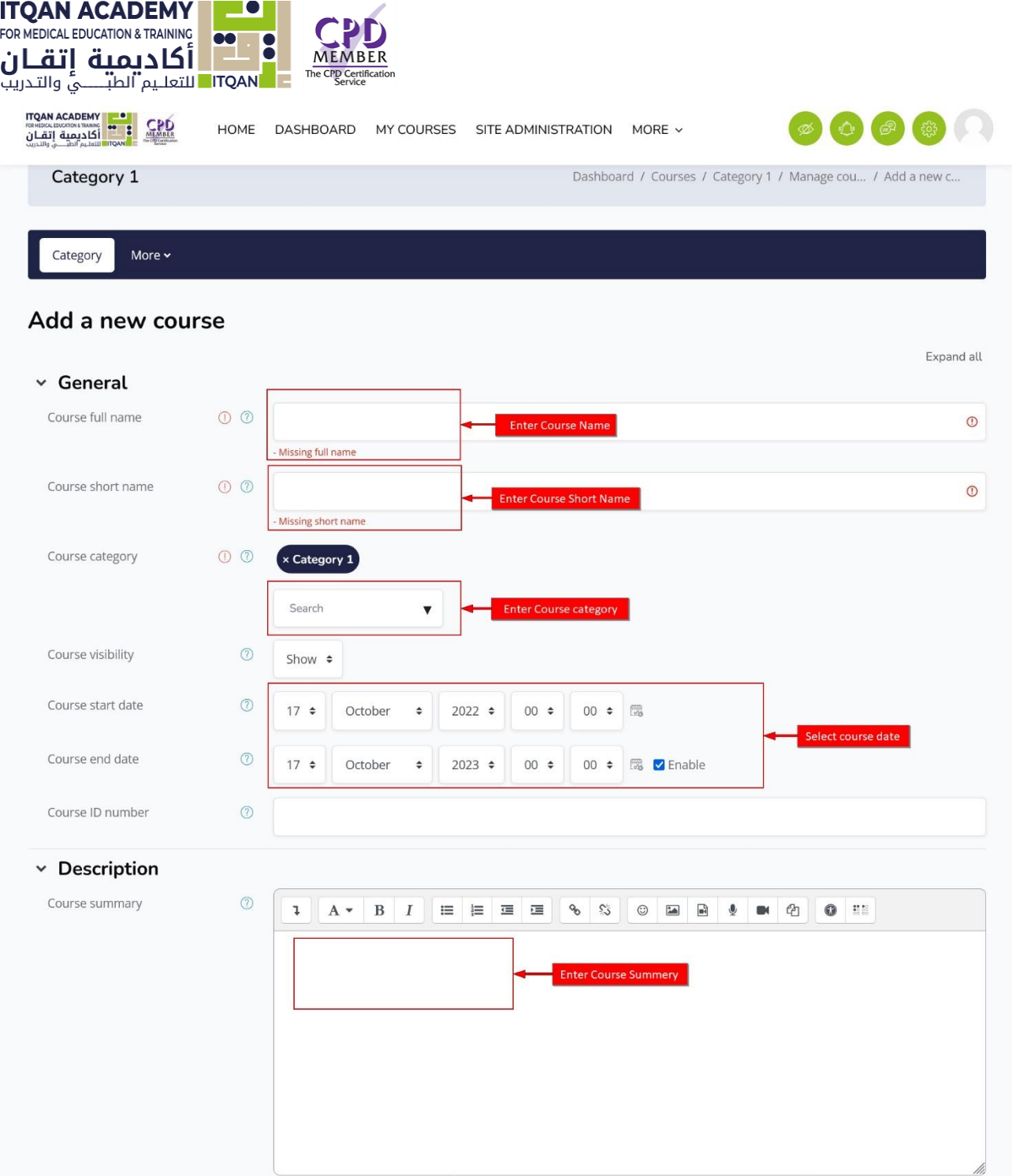

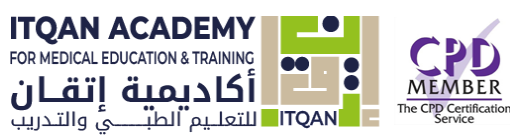

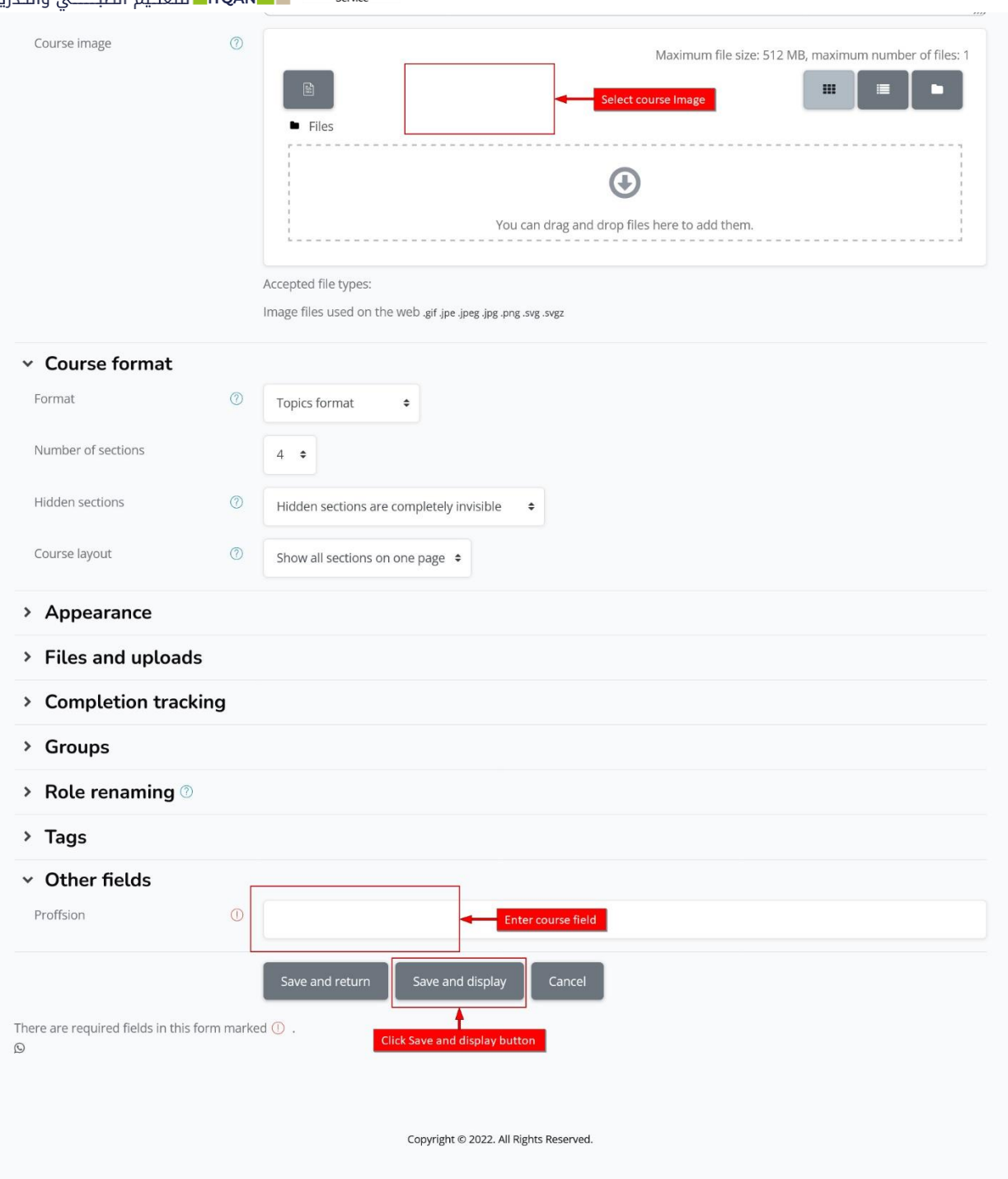

8- And then choose either to "Save and return" to go back to your course, or "Save and display" to go to the next screen.

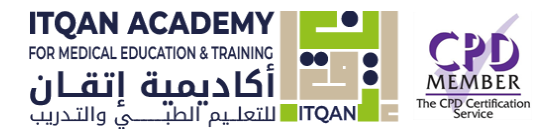

# Course Topic

## Topics format

The course is organized into topic sections that a teacher can give titles to. Each topic section consists of activities, resources and labels.

TIP: This is great to use if your course is objective based and each objective may take different amounts of time to complete. An example of this would be scaffolding where the students are building upon the knowledge from earlier topics.

### **To add Course Content**

1. Select Course navigation button.

These provide a quick way for the teacher to access important aspects of the course

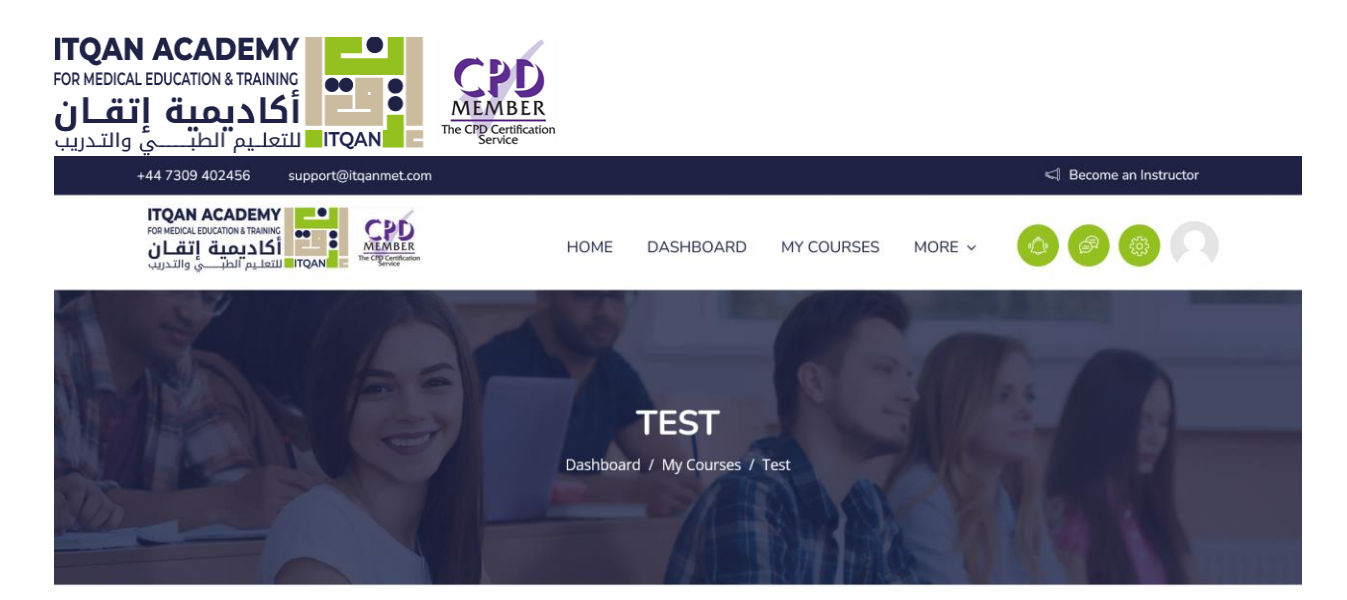

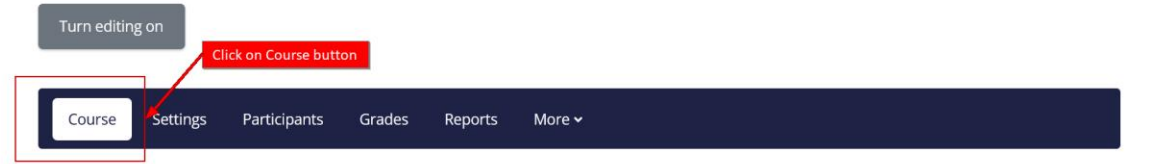

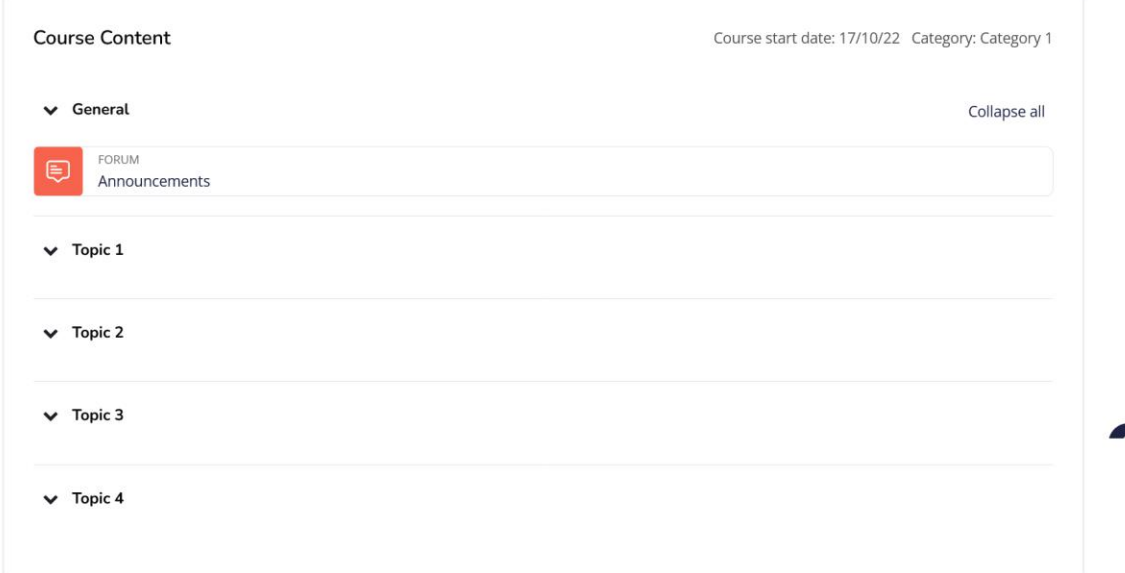

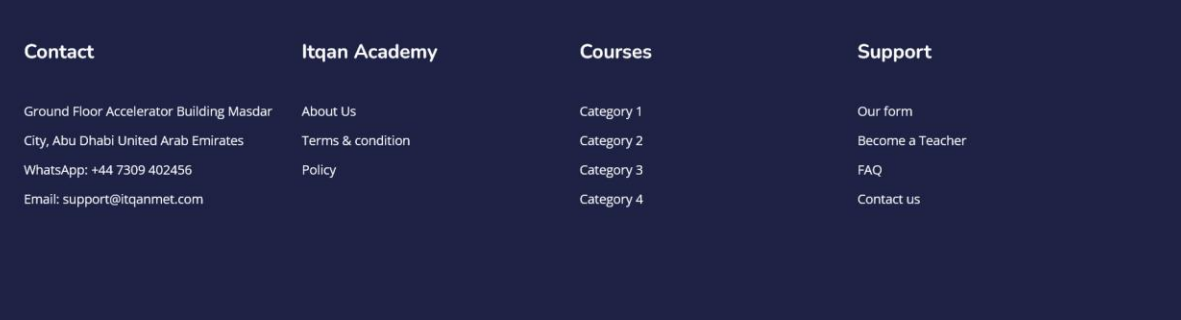

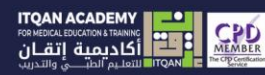

Medical Education and Training

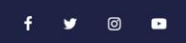

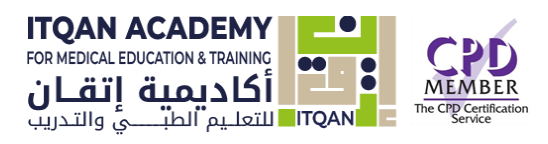

# 2. Enable Edit mode toggle to edit course topic title

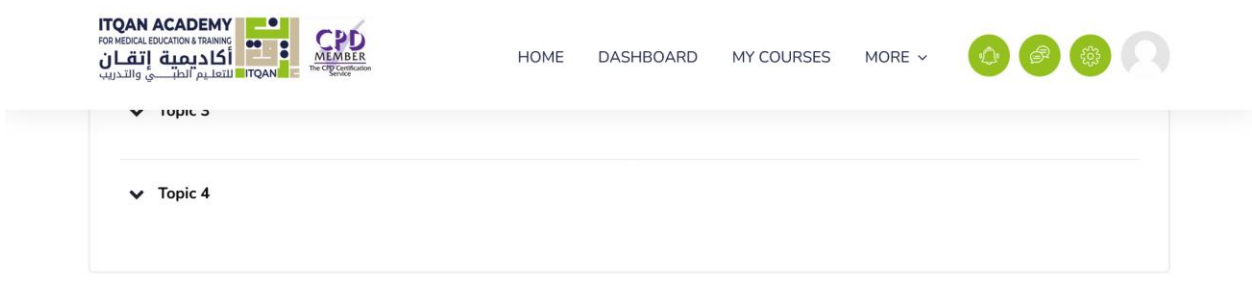

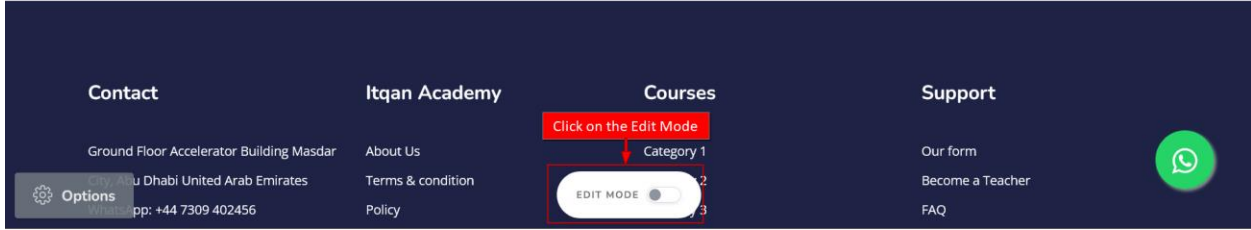

3- Edit topic title using pen icon.

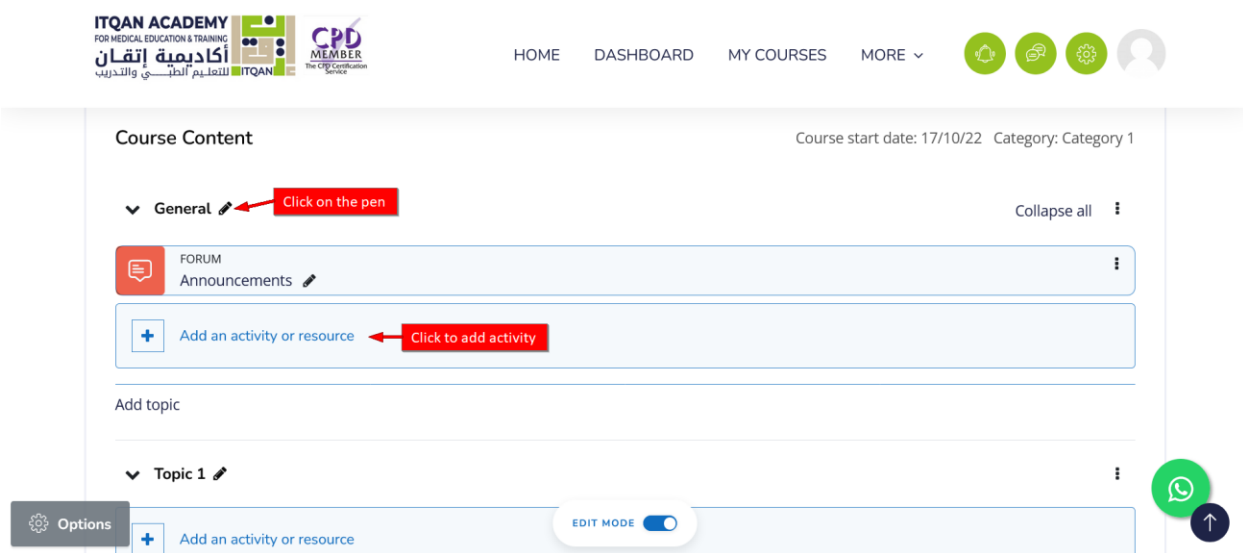

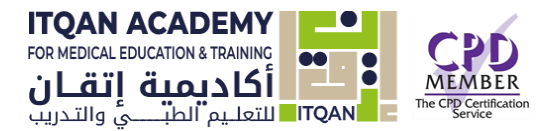

And add course Activity by clicking Add an activity or resource link.

Note: Collapse all. Sections can be collapsed and expanded individually or you can use the Collapse all link to collapse them all at once.

**The Activities block lists** the different activities and resources available in your course (Forums, Quizzes, Assignments, Lessons and so forth) and provides links to the index page for each activity or resource.

The activities list will grow as you add activities to your course. Therefore, the first time you enter your course, the only category that is listed is Forums. This is because one forum exists by default – the Announcements forum.

There are 15 different types of activities in the Itqan Academy that can be found when the editing is turned on and the link 'Add an activity or resource' is clicked.

## **Types of activities:**

#### **Assignments**

Enable teachers to grade and give comments on uploaded files and assignments created on and off line

#### **BigBlueButton**

Run live video conferencing sessions within Itqan Academy

#### **Chat**

Allows participants to have a real-time synchronous discussion

#### **Choice**

A teacher asks a question and specifies a choice of multiple responses

#### **Database**

Enables participants to create, maintain and search a bank of record entries

#### **Feedback**

For creating and conducting surveys to collect feedback.

#### **Forum**

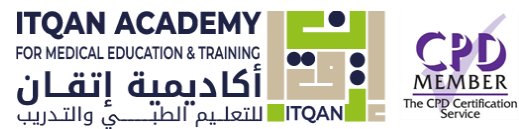

Allows participants to have asynchronous discussions

#### **Glossary**

Enables participants to create and maintain a list of definitions, like a dictionary

#### **H5P activity**

Enables H5P content created in the Content bank or on h5p.com or with th[e lumi App](https://lumi.education/) to be easily added to a course as an activity.

#### **Lesson**

For delivering content in flexible ways

#### **(LTI) External tool**

Allows participants to interact with LTI compliant learning resources and activities on other web sites. (These must first be set up by an administrator on the site before being available in individual courses.)

#### **Quiz**

Allows the teacher to design and set quiz tests, which may be automatically marked and feedback and/or to correct answers shown

#### **SCORM**

Enables SCORM packages to be included as course content

#### **Survey**

For gathering data from students to help teachers learn about their class and reflect on their own teaching

#### **Wiki**

A collection of web pages that anyone can add to or edit

#### **Workshop**

Enables peer assessment

**A resource** is an item that a teacher can use to support learning, such as a file or link. Itqan Academy supports a range of resource types which teachers can add to their courses. In edit mode, a teacher can add resources via the 'Add an activity or resource' link. Resources appear as a single link with an icon in front of it that represents the type of resource.

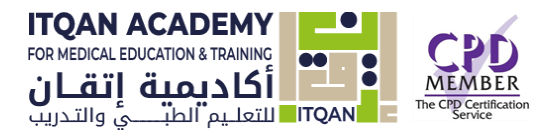

## **Types of resources:**

- **Book** Multi-page resources with a book-like format. *Teachers can export their Books as IMS CP* (admin must allow teacher role to export IMS)
- **File** A picture, a pdf document, a spreadsheet, a sound file, a video file
- **Folder** For helping organize files and one folder may contain other folders
- **IMS content package** Add static material from other sources in the standard IMS content package format
- **Label** Can be a few displayed words or an image used to separate resources and activities in a topic section, or can be a lengthy description or instructions
- **Page** The student sees a single, scrollable screen that a teacher creates with the robust HTML editor
- **URL** You can send the student to any place they can reach on their web browser, for example Wikipedia